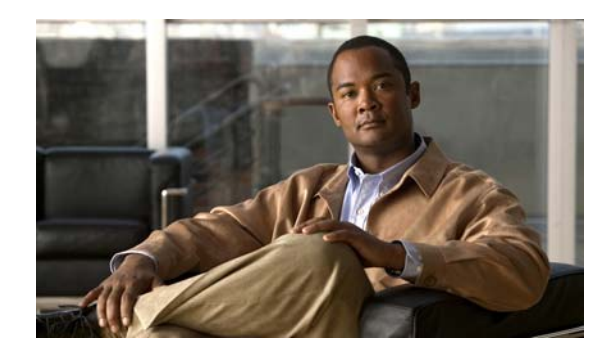

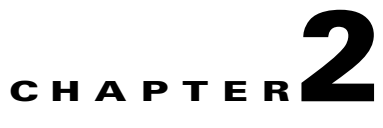

# **Managing Administrative Settings for Cisco DMS Components and Users**

**Revised: March 12, 2009, OL-15762-02**

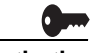

**Activation** Software feature modules for Cisco DMS are purchased and licensed separately. Features are hidden from all users until you purchase and install the required license to use them, and even then remain hidden from users whose privilege levels are low. To understand feature licenses and learn how to install them, see [Managing Licenses for Features and Components of Cisco DMS, page 2-3.](#page-2-0) To learn how user access to features is restricted by the combination of licenses and user privilege levels, see [Understanding User Roles in DMS-Admin, page 2-9](#page-8-0). To learn which software feature modules are available for you to purchase, see <http://www.cisco.com/go/dms>.

> Topics in this chapter describe features of User Guide for Cisco Digital Media Manager 5.1.xDMS-Admin that help you to create and administer user accounts, permissions, and profiles for Cisco DMS products, configure the settings for authentication, administer the licenses for software feature modules, and more.

- **•** [Using Dashboard Gauges for DMS-Admin, page 2-2](#page-1-0)
- **•** [Managing Licenses for Features and Components of Cisco DMS, page 2-3](#page-2-0)
- **•** [Managing User Accounts and Authentication Settings, page 2-5](#page-4-0)
- **•** [Backing Up and Restoring, page 2-18](#page-17-0)
- **•** [Managing Email, SNMP, Alerts, and Notifications, page 2-18](#page-17-1)
- **•** [Viewing Appliance Processes and Restarting Appliances Remotely, page 2-22](#page-21-0)

# **Starting DMS Administration Module (DMS-Admin)**

#### **Procedure**

**Step 1** Do one of the following:

- **•** Click **Administration** on the DMM dashboard.
- **•** Choose **Administration** from the global navigation.

Г

# <span id="page-1-0"></span>**Using Dashboard Gauges for DMS-Admin**

When you start DMS-Admin after you have installed at least the license key to use one software feature module, the landing page by default is a dashboard that shows five gauges. In addition, you can choose to see and use this dashboard at any time.

The dashboard for DSM-Admin centralizes all features for system monitoring and log collection. If problems of any kind interfere with the data-collection processes that populate its gauges, they will show question marks in addition to the best data that is available. In this case, check that your systems and network are configured and working correctly.

#### **Procedure**

**Step 1** Click the **Dashboard** tab.

#### **Related Topics:**

[UI Reference: Dashboard Gauges, page 2-2](#page-1-1)

## <span id="page-1-1"></span>**UI Reference: Dashboard Gauges**

#### **Navigation Path**

Administration > Dashboard.

#### *Table 2-1 DMS-Admin Gauges*

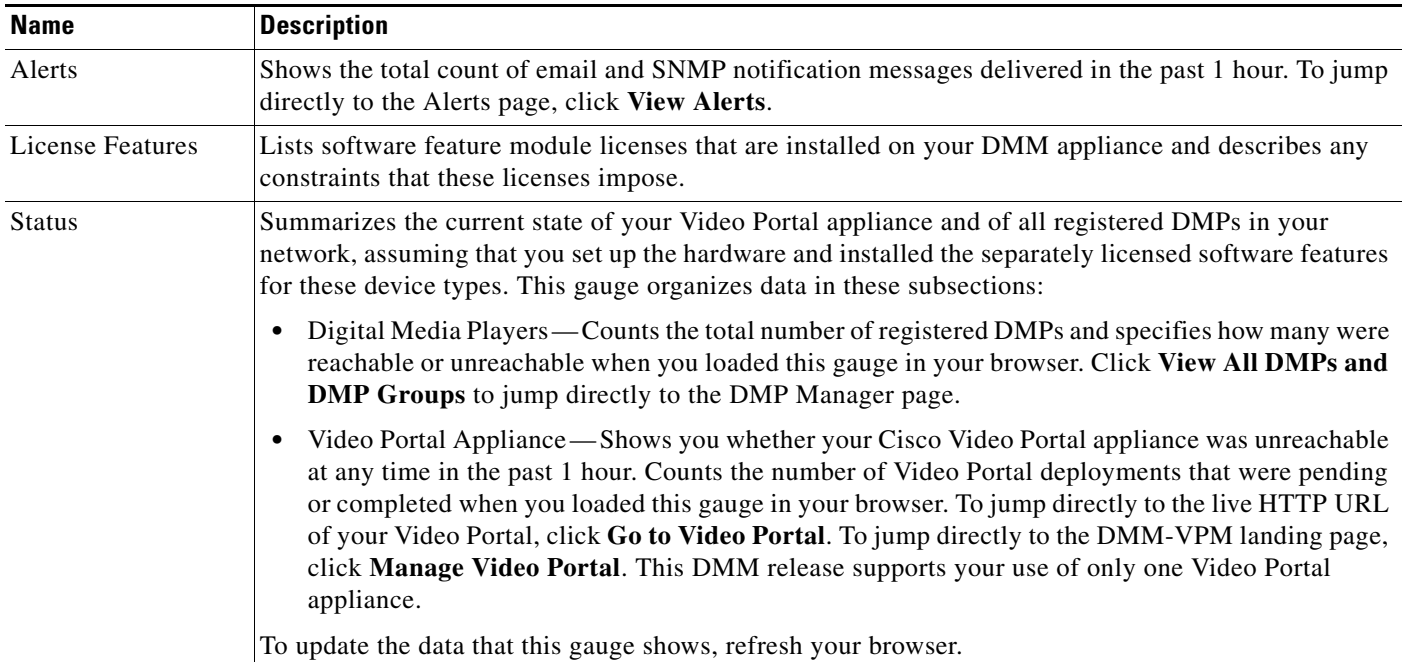

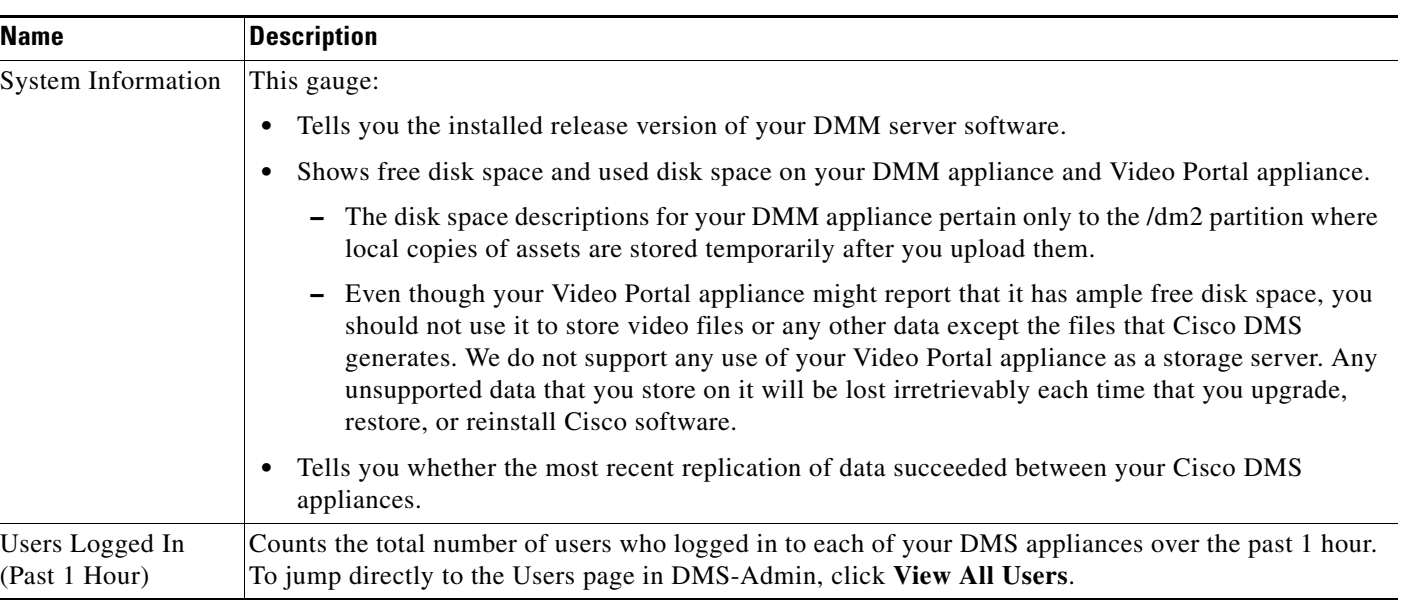

#### *Table 2-1 DMS-Admin Gauges (continued)*

#### **Related Topics**

- **•** [Using Dashboard Gauges for DMS-Admin, page 2-2](#page-1-0)
- [Managing User Accounts and Authentication Settings, page 2-5](#page-4-0)
- **•** [Managing Email, SNMP, Alerts, and Notifications, page 2-18](#page-17-1)
- **•** Managing and Grouping Your DMPs, page 3-12
- **•** Chapter 4, "Managing Desktop Video."

# <span id="page-2-0"></span>**Managing Licenses for Features and Components of Cisco DMS**

This section contains these topics:

- **•** [Obtaining and Installing License Keys for Software Features, page 2-3](#page-2-1)
- **•** [Viewing the List of Installed Licenses, page 2-5](#page-4-1)

### <span id="page-2-1"></span>**Obtaining and Installing License Keys for Software Features**

When you log in to DMM before you have installed the license key to use *any* software feature module, the landing page by default is the page in DMS-Admin (at Licensing > Install/Upgrade Licensing) where you can install a license key.

To obtain a license key and use it to activate the DMM software feature modules that you have purchased, do the following:

#### **Procedure**

- **Step 1** Confirm that you know the serial number and IP address for your DMM appliance. If you do not know the serial number or IP address, do the following:
	- **a.** Use the **admin** username and its associated password at the login prompt on your DMM appliance, to log in to AAI. In the displayed menu, the SHOW\_INFO option is highlighted by default.
	- **b.** Press **Enter**, and then write down these values that AAI shows to you:
		- **•** The IP address for your DMM appliance.
		- **•** The 10-character serial number for your DMM appliance.
- **Step 2** Compose an email message that includes or identifies *all* of the following:
	- All Cisco sales order numbers that were associated with your Cisco DMS purchase (such as, appliances, software modules for DMM, and DMPs), including even the sales order numbers for all purchased products and services that are not components of Cisco DMS.
	- **•** The 10-character DMM appliance serial number that AAI showed to you in Step 1-b.
	- **•** Your email address.
	- **•** The name of your organization.
	- **•** The department name within your organization.
	- The DMM software feature module (or modules) that you purchased.
	- **•** If you purchased DMM software feature modules for digital signage or enterprise TV, include the number of DMPs that you will manage centrally. Permitted increments for the number of DMPs are multiples of 10.
- **Step 3** Send the email message to [dms-softwarekeys@cisco.com](mailto:dms-softwarekeys@cisco.com).
- **Step 4** After you receive the license key file from Cisco, save a local copy of it.
- **Step 5** To load DMM in a web browser, use the DMM appliance IP address that you saw in AAI (http://<*DMM\_IP\_address*>:8080/).
- **Step 6** To use DMS-Admin, do one of the following:
	- **•** Click **Administration** on the DMM dashboard, .
	- **•** Choose **Administration** from the global navigation.

#### **Step 7** Choose **Licensing > Install/Upgrade Licensing**.

**Step 8** Click **Browse**, find and click the license file where you saved it, and then click **Open**.

**Note** The format for licenses in Cisco DMS 5.*x* differs from the obsoleted format that was used in earlier DMS releases. This release does not support license files that use the obsoleted format, and will reject such licenses as invalid if you try to install them.

#### **Step 9** Click **Install License**.

The pertinent software feature module is now enabled.

**Tip** If you receive multiple license key files, repeat the procedure until all of your licenses are installed.

#### **Related Topics**

**•** [Viewing the List of Installed Licenses, page 2-5](#page-4-1)

### <span id="page-4-1"></span>**Viewing the List of Installed Licenses**

To see which DMS features you have licensed:

#### **Procedure**

**Step 1** Choose **Licensing > View Licensing**.

Alternatively, the License Features gauge on the DMS-Admin dashboard also lists software feature module licenses that are installed on your DMM appliance. See [Using Dashboard Gauges for](#page-1-0)  [DMS-Admin, page 2-2](#page-1-0).

#### **Related Topics**

**•** [Obtaining and Installing License Keys for Software Features, page 2-3](#page-2-1)

# <span id="page-4-0"></span>**Managing User Accounts and Authentication Settings**

Features of DMS-Admin help you to:

- **•** Assign differing levels of access and permissions to users of DMM feature modules, Video Portal Reports, and Video Portal, depending on their roles and responsibilities.
- **•** Make choices to enable or disable user authentication.
- **•** Choose and configure an authentication method, such as LDAP (Active Directory). Optionally, import from your LDAP server the basic settings for any of its user accounts and user groups.

This section contains these topics:

- **•** [Understanding User Management Concepts and Workflow, page 2-6](#page-5-0)
- **•** [Configuring User Accounts Manually, page 2-7](#page-6-0)
- **•** [Understanding User Roles in DMS-Admin, page 2-9](#page-8-0)
- **•** [Configuring Authentication Settings, page 2-9](#page-8-1)

## <span id="page-5-0"></span>**Understanding User Management Concepts and Workflow**

This worksheet will help you to understand the expected sequence of user management tasks as well as the important concepts that underlie them:

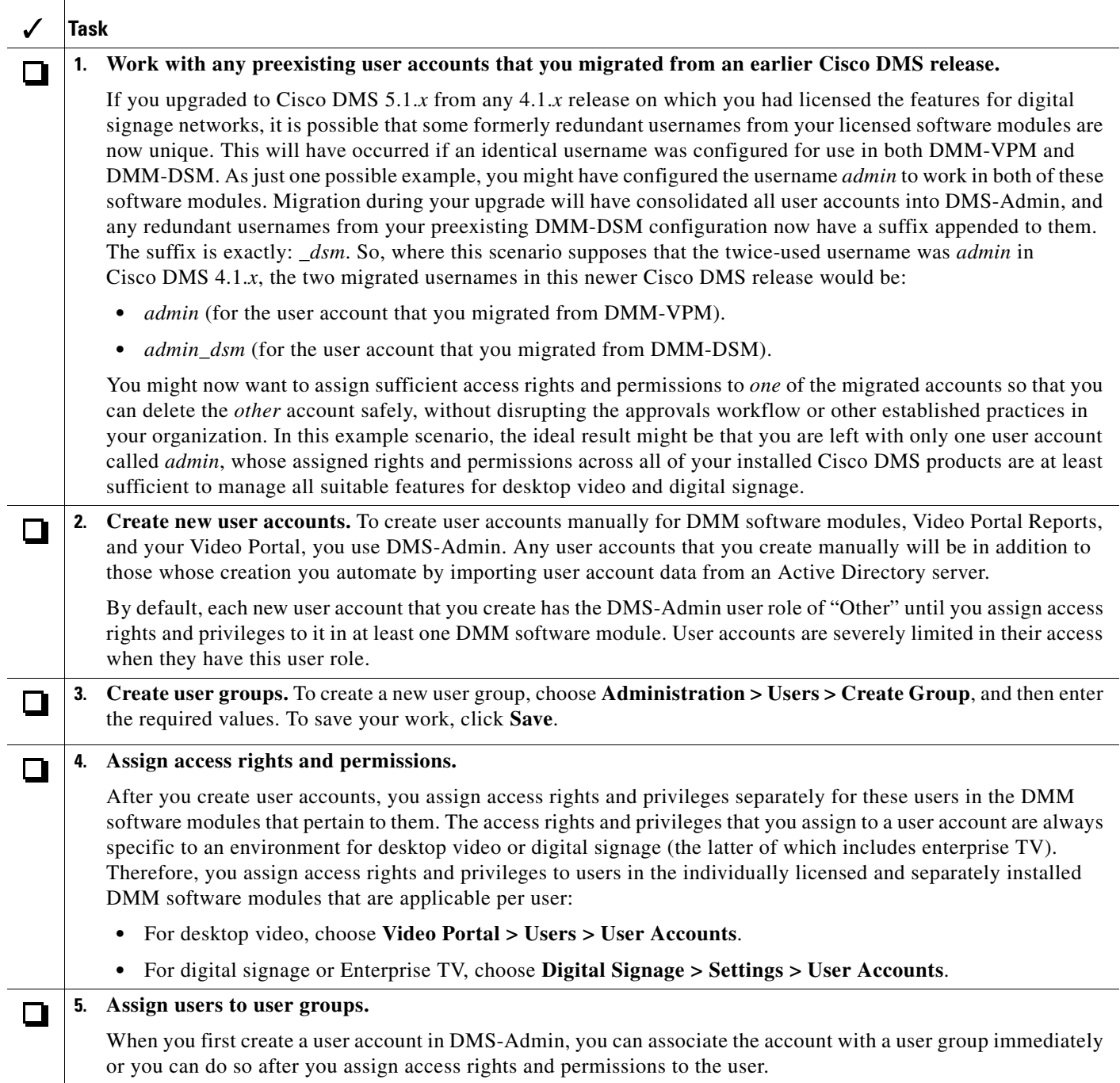

#### **Related Topics**

- **•** [Configuring User Accounts Manually, page 2-7](#page-6-0)
- **•** [Deleting User Accounts, page 2-8](#page-7-0)
- **•** [Configuring Authentication Settings, page 2-9](#page-8-1)
- **•** [Understanding User Roles in DMS-Admin, page 2-9](#page-8-0)
- **•** Chapter 3, "Managing Digital Signage and Enterprise TV"
- **•** Chapter 4, "Managing Desktop Video"

### <span id="page-6-0"></span>**Configuring User Accounts Manually**

This section contains these topics:

- [Creating and Editing User Accounts, page 2-7](#page-6-1)
- [Deleting User Accounts, page 2-8](#page-7-0)

#### <span id="page-6-1"></span>**Creating and Editing User Accounts**

 $\Omega$ 

**Tip** You cannot create any new user accounts manually while your authentication method is LDAP. To understand the authentication options for Cisco DMS products, see [Configuring Authentication Settings,](#page-8-1)  [page 2-9](#page-8-1).

You can create a new user account or to edit the settings manually for an account.

#### **Procedure**

**Step 1** Click the **Users** tab, and then do one of the following:

- **•** To create a new account, click **Add New User**, and then enter the required values in the Add New User dialog box.
- **•** To edit an account, click its entry in the untitled table that describes all user accounts, choose **Options > Edit User**, and then make changes to its values in the Edit User dialog box.

If you do not understand your options in the {Add New |Edit} User dialog box, see [Table 2-2 on](#page-7-1)  [page 2-8](#page-7-1).

- **Step 2** (Optional) Enter contact information and assign the user to a user group.
- **Step 3** Click **Save**.

#### **Related Topics**

- **•** [UI Reference: Elements to Configure User Account Settings, page 2-8](#page-7-2)
- [Deleting User Accounts, page 2-8](#page-7-0)

Г

#### <span id="page-7-2"></span>**UI Reference: Elements to Configure User Account Settings**

#### **Navigation Path**

Administration > Users

#### <span id="page-7-1"></span>*Table 2-2 Elements for Creating and Editing User Accounts Manually*

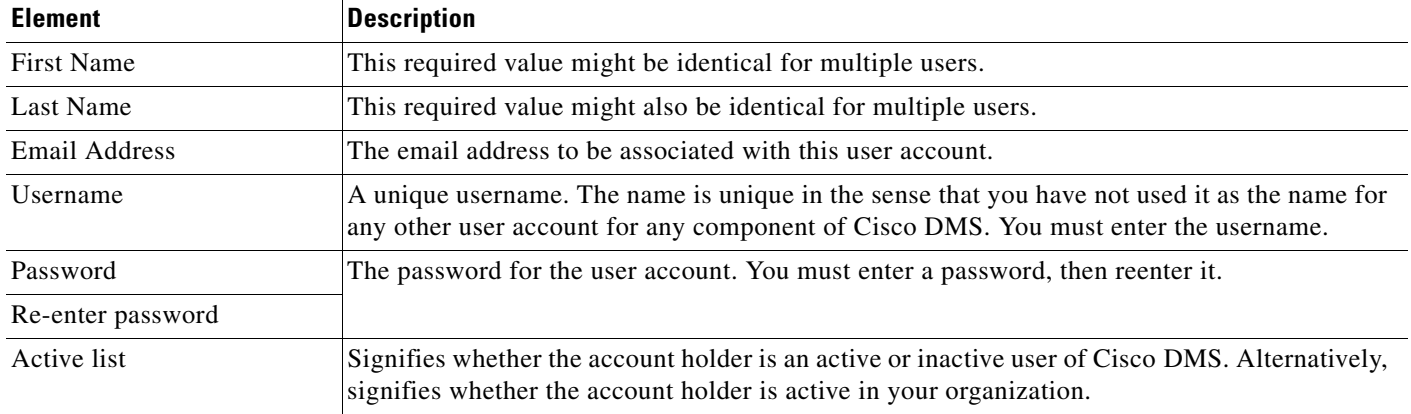

#### **Optional Contact Info**

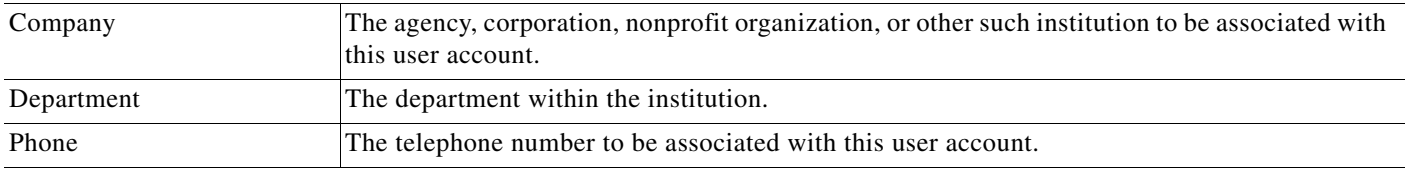

#### **Optional Group Selection**

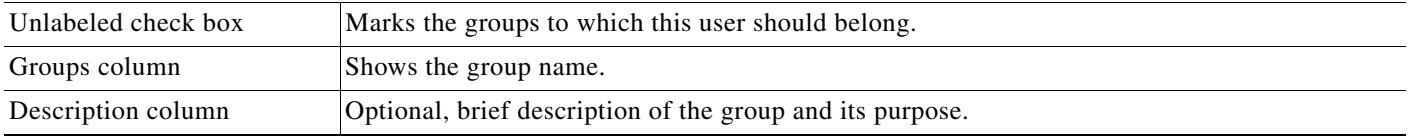

### <span id="page-7-0"></span>**Deleting User Accounts**

You cannot delete the superuser account but you can delete any other user account.

#### **Procedure**

- **Step 1** Click the **Users** tab and then, in the untitled table, click the user account that should be deleted. To mark multiple user accounts for deletion, Ctrl-click.
- **Step 2** Choose **Options > Delete User**.

#### **Related Topics**

- **•** [Creating and Editing User Accounts, page 2-7](#page-6-1)
- **•** [UI Reference: Elements to Configure User Account Settings, page 2-8](#page-7-2)

### <span id="page-8-0"></span>**Understanding User Roles in DMS-Admin**

User roles in DMS-Admin are the automatic result of a logical operation. You cannot use DMS-Admin to assign a user role directly to any user.

In some cases, users who are authorized to log in to one DMM software module will be authorized also to log in to at least one additional software module. The DMS-Admin user role that you see for a user account is based on *all* privileges and access settings that the user has, combined across *all* of your licensed and installed DMM software modules.

*Table 2-3 Logic That Determines User Role Designations in DMS-Admin*

| <b>User Role</b> | Logic                                                                                                    |
|------------------|----------------------------------------------------------------------------------------------------|
| Admin            | This user role is assigned automatically to any user who is an administrator in any DMM software<br>module. These users have full read/write access to all users and user groups in DMS-Admin and can<br>manage settings for them.                                                                                                    |
| Group Admin      | This user role is assigned automatically to any user who is a content author for desktop video but is not<br>an administrator in any DMM software module. These users cannot see information about user<br>accounts and groups in DMS-Admin, nor can they create, edit, or delete them. However, these users<br>can create user groups as part of the workflow in DMM-VPM when they assign the rights to view a new<br>or preexisting video part. |
| Read-Only        | This user role is assigned automatically to any user who is neither a content author for desktop video<br>nor an administrator in any DMM software module. These users can see information about users and<br>user groups in DMS-Admin but cannot create, edit, or delete them.                                                                                                    |
| Other            | This user role in DMS-Admin is assigned automatically to any user who has not been granted any<br>explicit access settings or privileges in any DMM software module, or who is part of the audience for<br>a Video Portal but has no other privileges. These users are prevented from logging in to any DMM<br>software module.                                                                                                    |

### <span id="page-8-1"></span>**Configuring Authentication Settings**

Two types of user authentication are available in Cisco DMS. *Embedded authentication* is completely native to DMM, while *LDAP authentication* causes Cisco DMS products to rely on a Microsoft Active Directory server.

Although Cisco DMS always requires one kind of authentication or the other, you can enable or disable authentication for users of Video Portal and Video Portal Reports. In addition, you can choose the user authentication method for DMM-DSM, DMM-ETV, DMM-VPM, Video Portal, and Video Portal Reports.

#### **Procedure**

**Step 1** Choose **Settings > Authentication**.

The Authentication page contains four tabbed property sheets: *Select Mode*, *Define Filter*, *Synchronize Users*, and *Manage Attributes*. In most production environments, you can expect to use the Select Mode property sheet only one time. Nonetheless, your choices on the Select Mode property sheet determine whether you have access to the other three property sheets. Therefore, Select Mode is by default the only active tab.

**Step 2** Use elements on the Select Mode property sheet to enable or disable authentication and to choose an authentication mode.

**Step 3** Click **Update**, and then consider which of the following scenarios applies to you.

- **•** No Authentication
	- **–** If you disabled authentication—where you had not used *any* authentication mode previously— you are done with this procedure. You did not change anything.
	- **–** If you disabled authentication where you had used LDAP authentication previously you must explicitly choose whether Cisco DMS should keep a local copy of the user account data that originated from your Active Directory server. If you want to save the local copy, check the **Save LDAP Users** check box. Otherwise, the local copy is discarded. You are done with this procedure.
- **•** Embedded Authentication
	- **–** If you enabled embedded authentication—where you had not used *any* authentication mode previously— you are done with this procedure.
	- **–** If you enabled embedded authentication where you had used LDAP authentication previously— you must explicitly decide whether Cisco DMS should keep a local copy of the user account data that originated from your Active Directory server. If you want to save the local copy, the **Save LDAP Users** check box. (When you save a local copy, DMS-Admin changes all of the user passwords in it automatically to *CiscoDMMvp99999*. This security feature protects your network and user data if anyone gains unauthorized access to the exported file, because your Active Directory server recognizes that the password as incorrect if anyone attempts to use it.) Otherwise, the local copy is discarded. You are done with this procedure.
- **•** LDAP Authentication

If you enabled LDAP authentication, the three tabs —*Define Filter*, *Synchronize Users*, and *Manage Attributes*— that were previously dimmed are now available for you to click and use. To actually use LDAP authentication after you choose it as the mode, you must also use features under the Define Filter tab to configure and add a new agreement, and then use features under the Synchronize Users tab to submit the new agreement for synchronization.

- **Step 4** (Optional) Click **Define Filter**, and then use elements on the Define Filter property sheet to define, validate, and add one LDAP filter at a time.
- **Step 5** Do both of the following:
	- **a.** Choose **Synchronize Users > LDAP Bookmarks**, and then use elements on the LDAP Bookmarks property sheet to do any or all of the following:
		- **–** Choose the synchronization type for, and specify the default access privileges that you will assign to, user accounts that you will import to Cisco DMS because they correspond to a defined Active Directory filter.
		- **–** Use the synchronization type that you chose, so that Cisco DMS synchronizes user accounts that correspond to a defined Active Directory filter.
		- **–** Delete from Cisco DMS all of the user accounts that correspond to a defined Active Directory filter and delete the entry for that filter from DMS-Admin.
	- **b.** Choose **Synchronize Users > Scheduling**, and then use elements on the Scheduling property sheet to choose between manual synchronization and automatic synchronization.

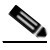

**Note** Until you have defined at least one filter on the Define Filter property sheet, you will not see any of the elements that [Table 2-6](#page-14-0) describes.

**Step 6** Click **Update**.

a ka

#### **Step 7** (Optional) Click **Manage Attributes**, and then use elements on the Manage Attributes property sheet to:

- Set the associations between DMS-Admin attribute names and their corresponding Active Directory attribute names.
- **•** Use the predefined and typical names for Active Directory attributes (shown in grey text) or edit those attribute names so they match the names that your Active Directory server uses.
- Enter the values to use by default in DMS-Admin when a user account attribute is not defined on your Active Directory server.

You must enter a value for each mandatory attribute. You cannot enter a value to use by default for user names, because each user name is unique.

#### **Step 8** Click **Update**.

The authentication settings that you changed are now in effect.

#### **Related Topics**

- **•** [UI Reference: Elements to Choose and Enable the Authentication Mode, page 2-11](#page-10-0)
- **•** [UI Reference: Elements to Define, Validate, and Add LDAP Filters, page 2-14](#page-13-0)
- [UI Reference: Elements to Use Manual or Automatic Synchronization, page 2-15](#page-14-1)
- **•** [UI Reference: Elements to Manage Attributes, page 2-17](#page-16-0)

#### <span id="page-10-0"></span>**UI Reference: Elements to Choose and Enable the Authentication Mode**

#### **Navigation Path**

Administration > Settings > Authentication > Select Mode

*Table 2-4 Elements for the Authentication Mode*

| <b>Element</b>                 | <b>Description</b>                                                                                                    |
|--------------------------------|----------------------------------------------------------------------------------------------------|
| No Authentication              | Requires users who log in to authenticate (enter a username and password) against the user<br>account database for DMM, but does not impose any authentication restrictions for access to<br>Video Portal or Video Portal Reports.                                      |
| <b>Embedded Authentication</b> | Requires users who log in to DMM-DSM, DMM-ETV, DMM-VPM, Video Portal, and Video<br>Portal Reports to authenticate against a user account database that is native to DMM and is<br>independent of every other type of authentication that you might use in your network. |

H

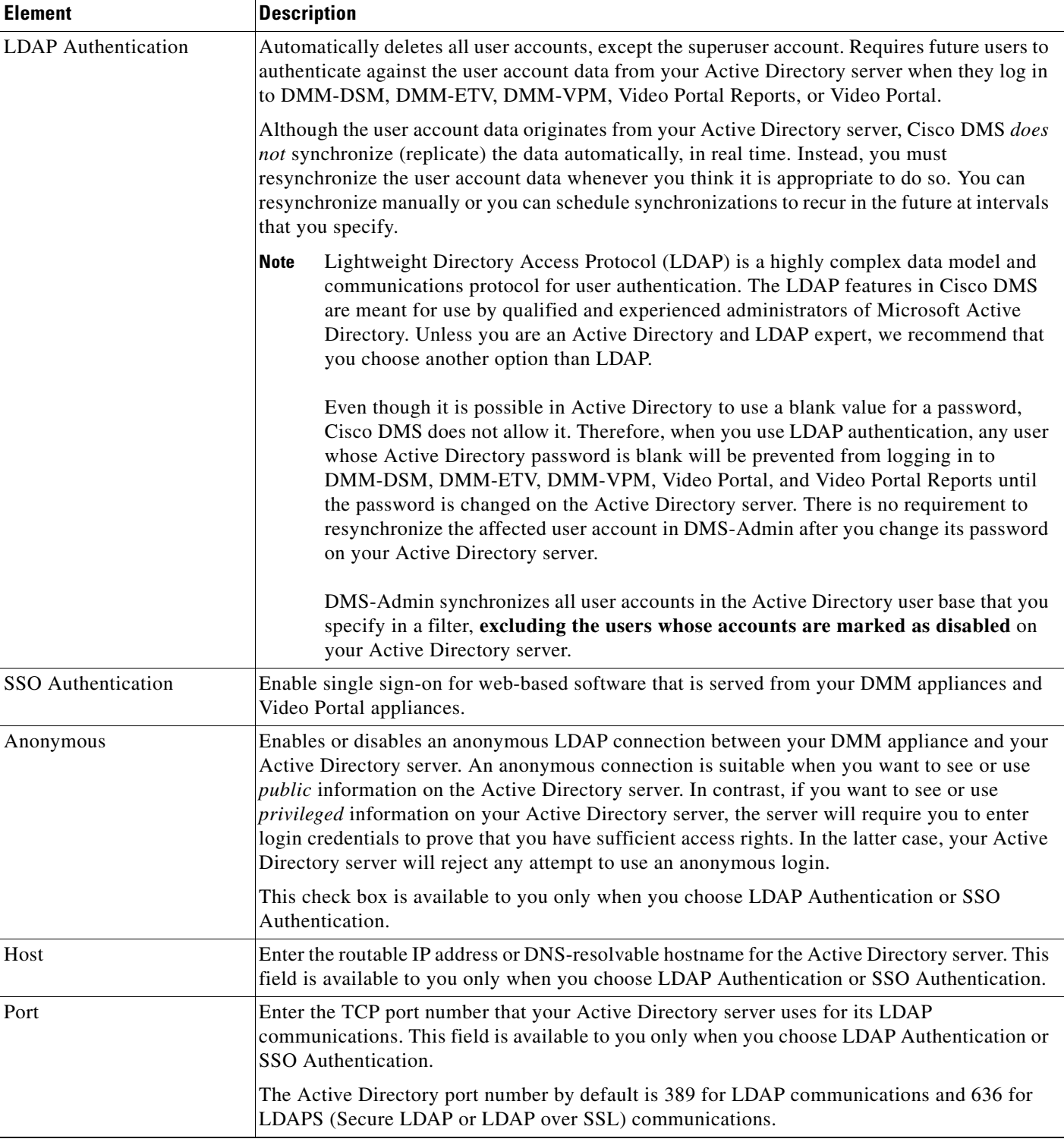

#### *Table 2-4 Elements for the Authentication Mode (continued)*

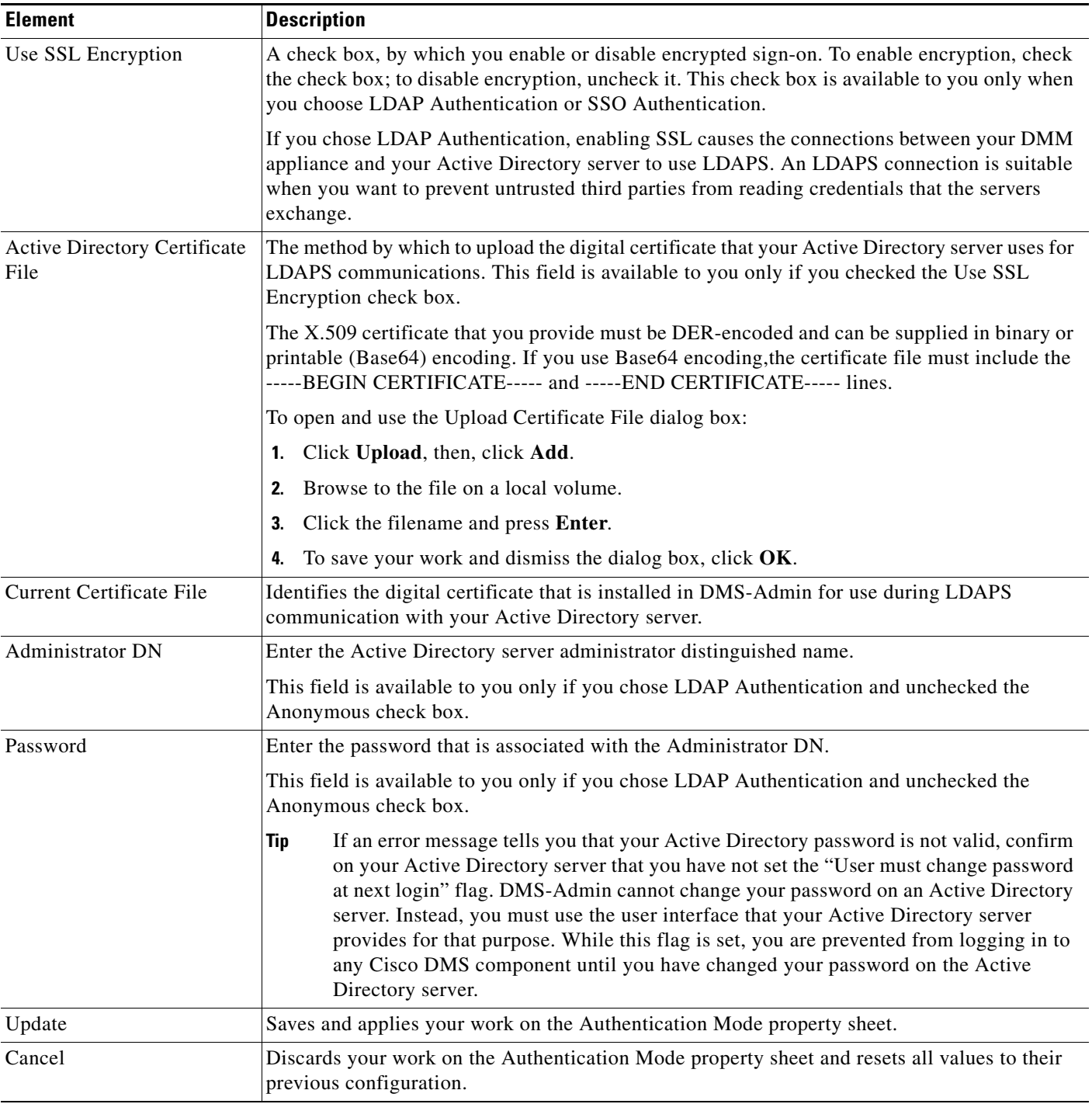

#### *Table 2-4 Elements for the Authentication Mode (continued)*

#### **Related Topics**

- **•** [Configuring Authentication Settings, page 2-9](#page-8-1)
- **•** [UI Reference: Elements to Define, Validate, and Add LDAP Filters, page 2-14](#page-13-0)
- **•** [UI Reference: Elements to Use Manual or Automatic Synchronization, page 2-15](#page-14-1)
- **•** [Synchronization Mode, page 2-16](#page-15-0)
- **•** [UI Reference: Elements to Manage Attributes, page 2-17](#page-16-0)

#### <span id="page-13-0"></span>**UI Reference: Elements to Define, Validate, and Add LDAP Filters**

#### **Navigation Path**

Administration > Settings > Authentication > Define Filter

#### *Table 2-5 Elements for Filters*

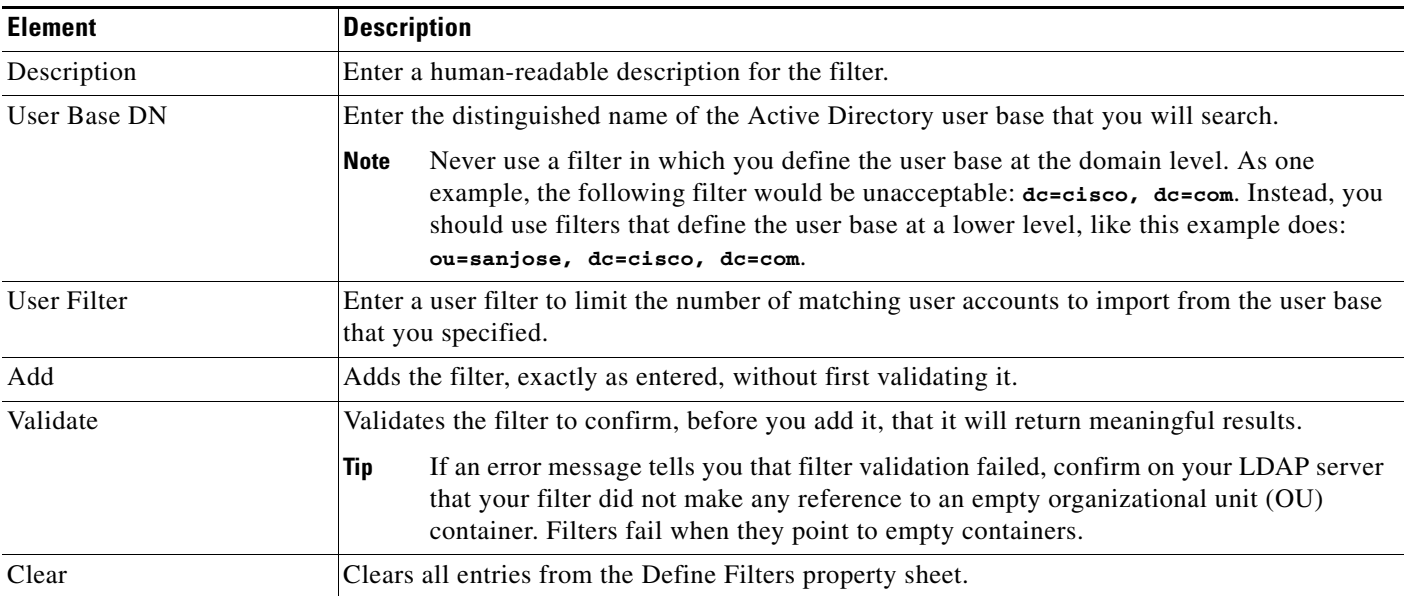

#### **Related Topics**

- **•** [Configuring Authentication Settings, page 2-9](#page-8-1)
- **•** [UI Reference: Elements to Choose and Enable the Authentication Mode, page 2-11](#page-10-0)
- **•** [UI Reference: Elements to Use Manual or Automatic Synchronization, page 2-15](#page-14-1)
- **•** [UI Reference: Elements to Manage Attributes, page 2-17](#page-16-0)

### <span id="page-13-1"></span>**Configuring the Settings for Automatic Synchronization**

#### **Procedure**

- **Step 1** Click the calendar icon ( $\blacksquare$ ) to choose the start date for synchronization.
- **Step 2** Choose the hour and minute when synchronization should begin, and then choose either AM or PM as the period.

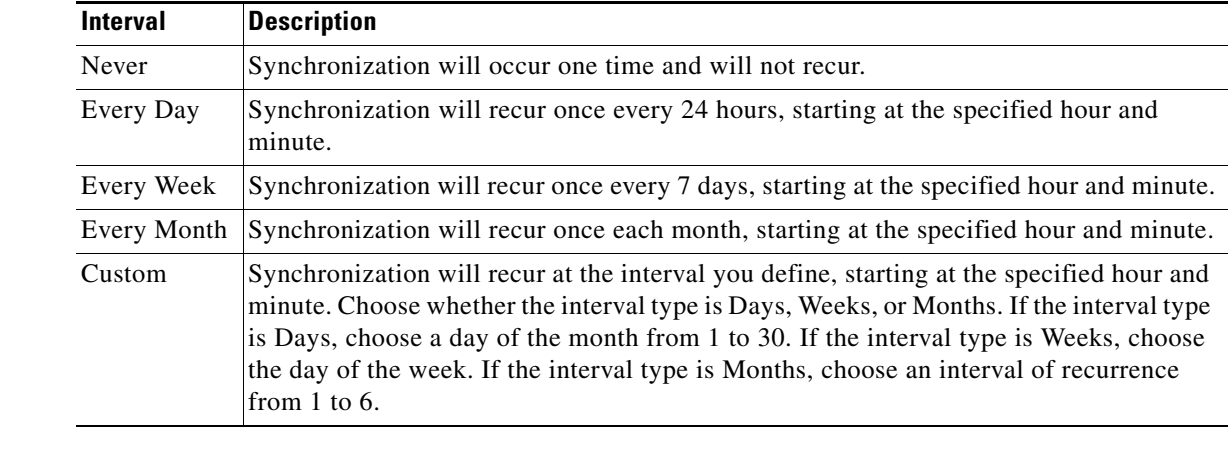

#### **Step 3** From the Repeat Interval list, choose the interval of recurrence:

**Step 4** (Optional) If, in addition to the start date and time that you specified, a one-time synchronization should also start immediately, check the **Synchronize users immediately** check box. This check box is available to you only if you clicked the Automatic Synchronization radio button.

### <span id="page-14-1"></span>**UI Reference: Elements to Use Manual or Automatic Synchronization**

#### **Navigation Path**

Administration > Settings > Authentication > Synchronize Users

<span id="page-14-0"></span>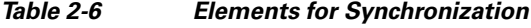

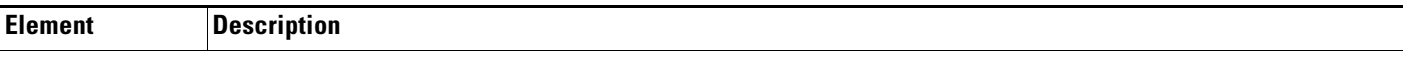

#### **LDAP Bookmarks property sheet**

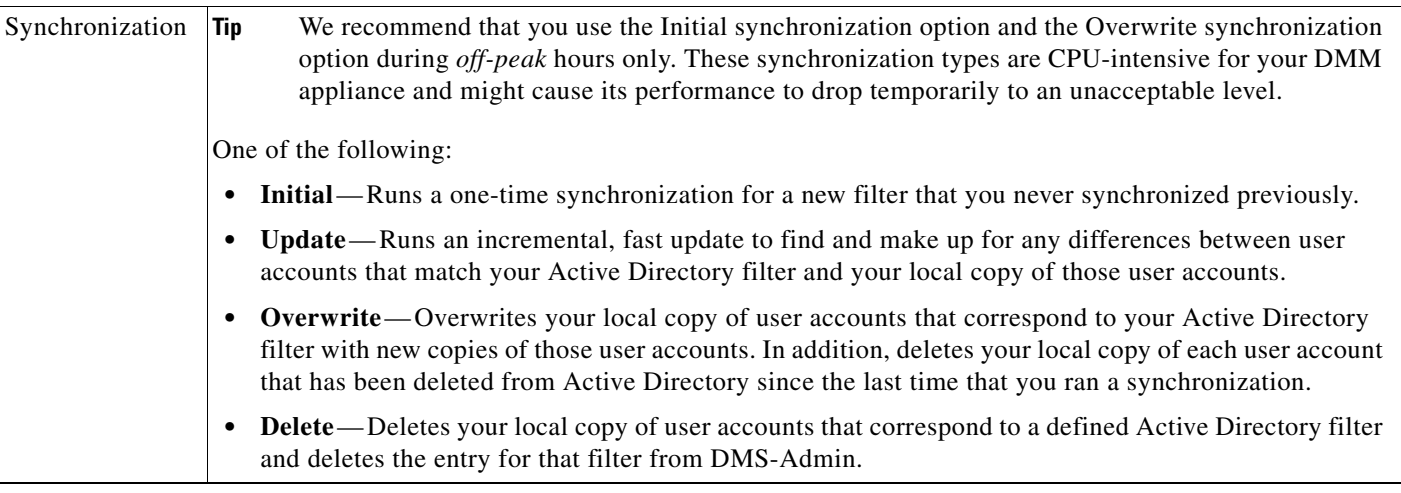

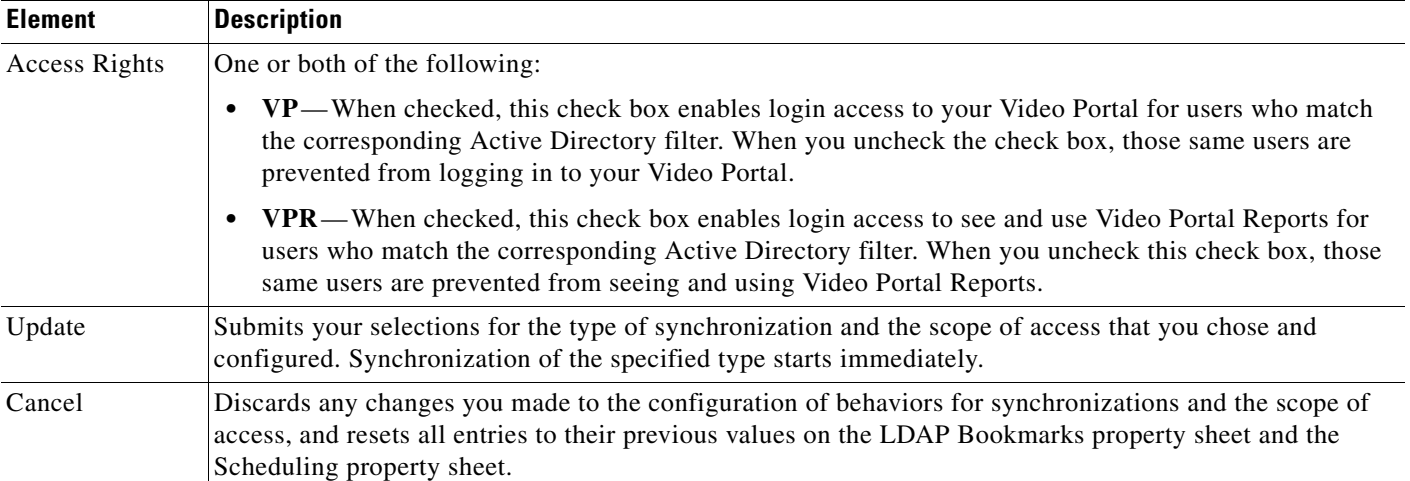

#### *Table 2-6 Elements for Synchronization (continued)*

#### **Scheduling property sheet**

<span id="page-15-0"></span>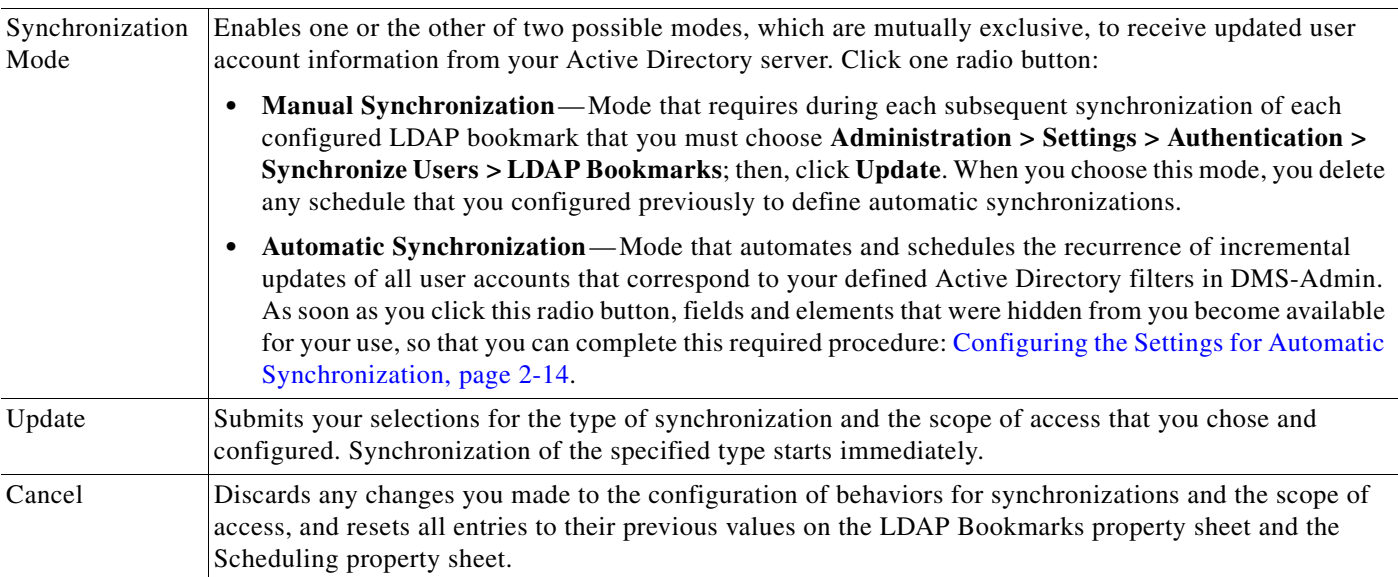

#### **Related Topics**

- **•** [Configuring Authentication Settings, page 2-9](#page-8-1)
- **•** [UI Reference: Elements to Choose and Enable the Authentication Mode, page 2-11](#page-10-0)
- **•** [UI Reference: Elements to Define, Validate, and Add LDAP Filters, page 2-14](#page-13-0)
- **•** [UI Reference: Elements to Manage Attributes, page 2-17](#page-16-0)

### <span id="page-16-0"></span>**UI Reference: Elements to Manage Attributes**

#### **Navigation Path**

Administration > Settings > Authentication > Manage Attributes

*Table 2-7 Elements for Attributes Management*

| <b>Element</b>             | <b>Description</b>                                                                                                    |
|----------------------------|----------------------------------------------------------------------------------------------------|
| <b>DMM</b> Attribute Name  | Values that DMS-Admin uses to describe and identify various attributes that it associates with<br>each user account. You cannot change the values in this column. They are for your reference<br>only, to help you enter suitable values (and recognize suitable values when you see them) in<br>the LDAP Attribute Name column and the Values to Use by Default column.                                                                                                    |
| <b>LDAP</b> Attribute Name | Values that your Active Directory server uses—which correspond one-to-one with values in<br>the DMM Attribute Row column—to describe and identify attributes of each user account. In<br>its factory-default configuration, DMS-Admin prepopulates all fields in this column with the<br>most commonplace values that Active Directory servers use for this purpose. If the values for<br>these attributes differ on your Active Directory server or if you prefer to import objects that use<br>other Active Directory attributes, you can edit the values in this column.                                                                                                    |
|                            | Ordinarily, DMS-Admin will not import any user account from your Active Directory server<br>when the value in it is blank for any of these attributes:                                                                                                    |
|                            | • Login User Name—This required value always must be unique.                                                                                                    |
|                            | First Name—This required value might be identical for multiple users.<br>$\bullet$                                                                                                    |
|                            | • Last Name—This required value might also be identical for multiple users.                                                                                                    |
|                            | However, you can import and synchronize all of the Active Directory user accounts that match<br>your filters, even if some of the user accounts are incomplete because one or more of their<br>attributes have blank values. To prevent these undefined attributes from blocking the import of<br>the user accounts they are meant to describe, you can enter generic values for most attributes<br>in the Values to Use by Default column. DMS-Admin takes the generic values that you enter,<br>and then inserts them automatically where they are needed. Nonetheless, you cannot ever enter<br>a value to use by default for the Login User Name attribute, because each username is unique. |
| Values to Use by Default   | Enter text to insert automatically when the value is blank for the corresponding attribute in an<br>Active Directory user account that you import or synchronize. To ensure that DMS-Admin<br>imports each valid user account that matches a filter, we recommend that you enter values for<br>these attributes:                                                                                                    |
|                            | <b>First Name</b><br>٠                                                                                                    |
|                            | <b>Last Name</b>                                                                                                    |
|                            | For your convenience, you can also enter values to insert automatically when the values are<br>blank for other attributes—such as Company, Department, or Phone Number—but this<br>is optional.                                                                                                    |
|                            | <b>Note</b> You cannot enter a value to use by default as the Login User Name value.                                                                                                    |
| Reset to Factory Default   | Returns all values in the LDAP Attribute Name column to the most commonplace values that<br>Active Directory servers use. If you entered different values manually because the labels for<br>these attributes differ on your Active Directory server or because you prefer to import user<br>accounts that use other Active Directory attributes, DMS-Admin deletes what you entered.                                                                                                    |
| Update                     | Saves and applies your work in the Manage Attributes property sheet.                                                                                                    |

#### **Related Topics**

- **•** [Configuring Authentication Settings, page 2-9](#page-8-1)
- **•** [UI Reference: Elements to Choose and Enable the Authentication Mode, page 2-11](#page-10-0)
- **•** [UI Reference: Elements to Define, Validate, and Add LDAP Filters, page 2-14](#page-13-0)
- **•** [UI Reference: Elements to Use Manual or Automatic Synchronization, page 2-15](#page-14-1)

# <span id="page-17-0"></span>**Backing Up and Restoring**

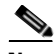

**Note** Backups that you generate from DMS-Admin in this release do not include any media assets that are stored on any device for any purpose. We recommend that you use another method to create backups of these files.

You can save backups of data on your DMM appliance and your Video Portal appliance (if you have one), and restore from backups that you saved.

#### **Procedure**

**Step 1** Click **Backup**.

**Step 2** Do one of the following:

- **•** Click **Download** to save an encrypted, local copy of the XML data, metadata, database records, and license keys for all of your Cisco DMS components.
- To restore your DMS components from an encrypted backup file that you saved previously, click **Browse**; then, find and select that file in its subdirectory, press **Enter**, and click **Submit**.

# <span id="page-17-1"></span>**Managing Email, SNMP, Alerts, and Notifications**

DMS-Admin supports email (SMTP) natively; in addition, you can purchase and install a license key to activate SNMP. In the context of this basic framework for notifications and queries, you can associate alarms with system events and configure the settings to use email or SNMP for the delivery of notification messages.

This section contains these topics:

- [Enabling or Disabling Email, page 2-19](#page-18-0)
- **•** [Enabling or Disabling SNMP, page 2-19](#page-18-1)
- **•** [Configuring Alert Reports and Notification Settings, page 2-20](#page-19-0)
- **•** [Understanding Event Types, page 2-21](#page-20-0)

Г

# <span id="page-18-0"></span>**Enabling or Disabling Email**

You can enable or disable the email service (SMTP) on your DMM appliance. When this service is enabled, DMS-Admin can send email notifications automatically to you or other interested parties whenever system events of predefined types occur.

#### **Before You Begin**

To see and use the Settings tab, you must be logged in as an administrator.

#### **Procedure**

**Step 1** Choose **Settings > SMTP Server** and then enter the required values so that your DMM appliance can run or will stop the email service. You must enter these values or you cannot send notification messages:

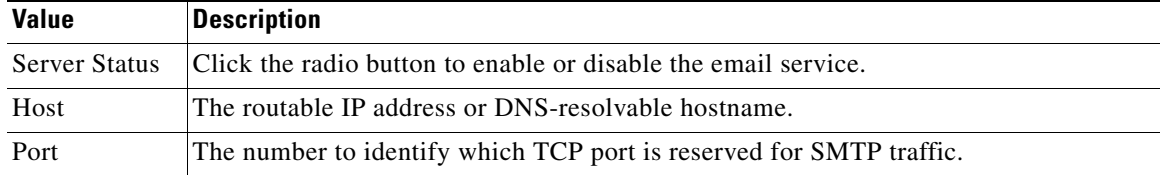

**Step 2** Click **Save**.

### <span id="page-18-1"></span>**Enabling or Disabling SNMP**

**Caution** SNMPv1 and SNMPv2c are not secure protocols. You cannot use a firewall to secure SNMP traffic.

After you purchase and install a license key to use the SNMP Notification Module, your copy of DMS-Admin can use either the *SNMPv1* protocol or the *SNMPv2c* protocol to respond to Cisco DMS MIB schema-compliant queries from your NMS and send notification messages automatically to your NMS whenever system events of predefined types occur for:

- **•** The MCS hardware platform that underlies DMM and Video Portal appliances.
- **•** Digital Media Manager software modules and Video Portal.
- **•** DMPs (in the sense that, when your DMPs report their events to your DMM appliance, it forwards the appropriate SNMP alerts).

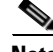

**Note** In this release, the SNMP Notification Module does not support:

- **•** The SNMPv3 protocol.
- **•** Any monitoring of Cisco Digital Media Encoders (DMEs). However, you can use the DME console in DMM-VPM for this purpose.

After you purchased a license key to use the SNMP Notification Module, you received (or were told how to obtain) a network management MIB file called *CISCO-DIGITAL-MEDIA-SYSTEMS-MIB.my*, and you received the *agent capabilities* file that describes which MIB objects are supported in this release of

Cisco DMS. You can load the MIB file into he MIB browser for any dedicated NMS that supports SNMP, such as CiscoWorks or HP OpenView. Your NMS can then send SNMP queries to DMS-Admin and represent the responses correctly. The supported MIB objects in this release allow monitoring of:

- **• DMS Systems Group** Models all distributed component parts of this Cisco DMS installation as a single, abstract system.
- **• DMS Features Group**—Categorizes licensed and unlicensed features.
- **DMS Inventory Group**—Lists the devices that constitute this Cisco DMS installation and describes their operational status.

SNMP features in this release are read-only; your NMS can use SNMP to submit queries to DMS-Admin but cannot use SNMP to edit the configuration of any Cisco DMS component.

Use the following checklist to track your work with the separately licensed features for SNMP:

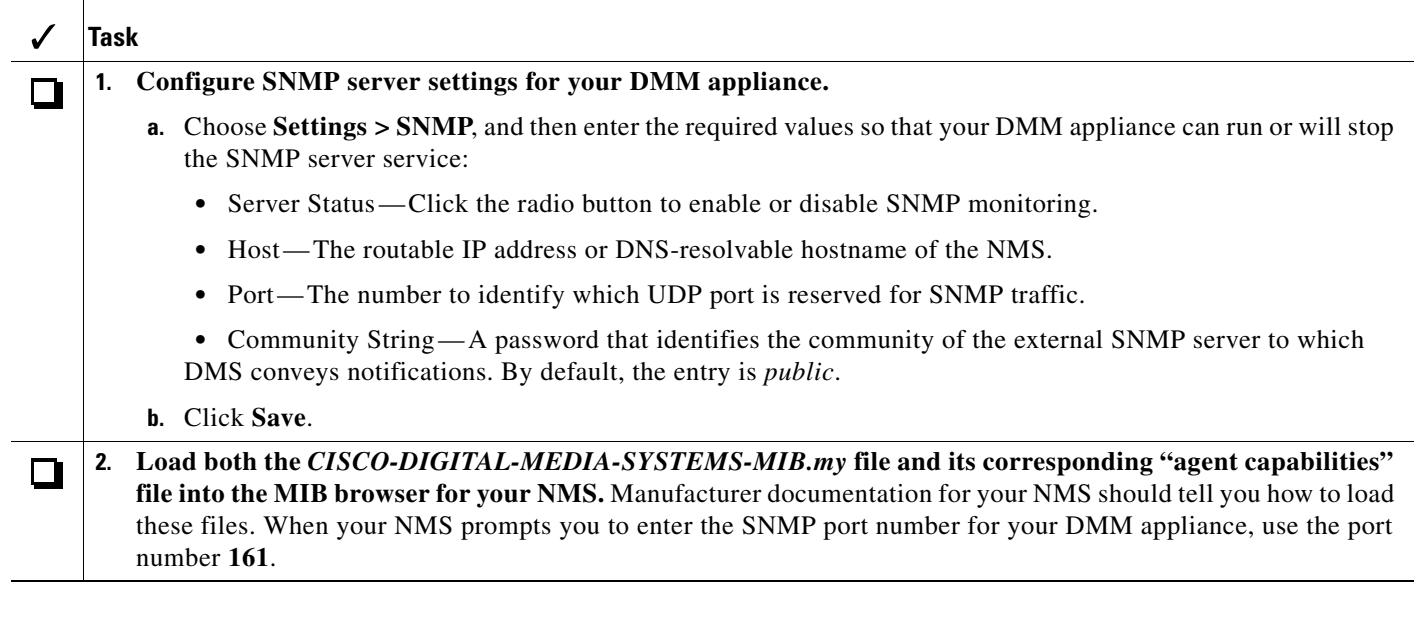

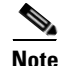

**Note** You cannot edit the (default) community string of your DMM appliance.

## <span id="page-19-0"></span>**Configuring Alert Reports and Notification Settings**

#### **Procedure**

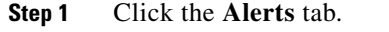

- **Step 2** (Optional) To define the parameters for an alert report:
	- **a.** Click **Alert Reports**, then click the radio button to use either Live Event Mode or Snapshot Mode:
		- Live Event Mode —
		- **•** Snapshot Mode—
	- **b.** Choose the range of dates,
	- **c.** Choose an event type from the Type list, and then click **Apply**.
- **Step 3** (Optional) To define the settings for notifications:
	- **a.** For each event type, choose a notification method. The methods are:
		- **No Notification** Disables notifications for all events of the corresponding type.
		- **• Email** Enables automatic delivery of email notification messages for all events of the corresponding type. Activates the Recipient field, so that its email address value is editable; enter the email address that should receive notification messages. You can enter a unique recipient address for each of the notification event types.Requires that you have enabled SMTP.
		- **• SNMP** Enables automatic delivery of notification messages to your NMS for all events of the corresponding type, using SNMPv2c. Requires that you have purchased, installed, and enabled the SNMP Notification Module.
		- **• Both** Enables automatic delivery of email notification messages and automatic delivery of notification messages to your NMS for all events of the corresponding type. Activates the Recipient field, so that its email address value is editable; enter the email address that should receive notification messages. You can enter a unique recipient address for each of the notification event types. Requires that you have enabled SMTP and that you have purchased, installed, and enabled SNMP.
	- **b.** Do one of the following:
		- **•** To save all settings that you have defined for notifications and put them into effect immediately, click **Save**.
		- **•** To clear your selections, so that you can start over again, click **Reset**.

### <span id="page-20-0"></span>**Understanding Event Types**

Alarms and notifications use these event types:

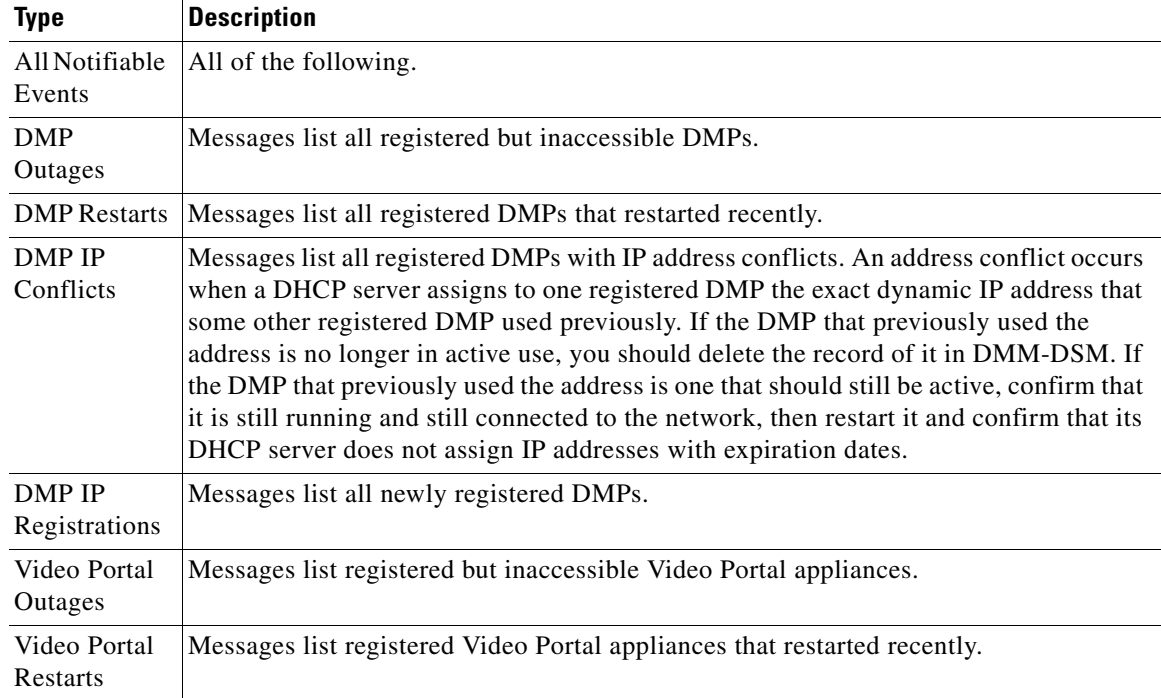

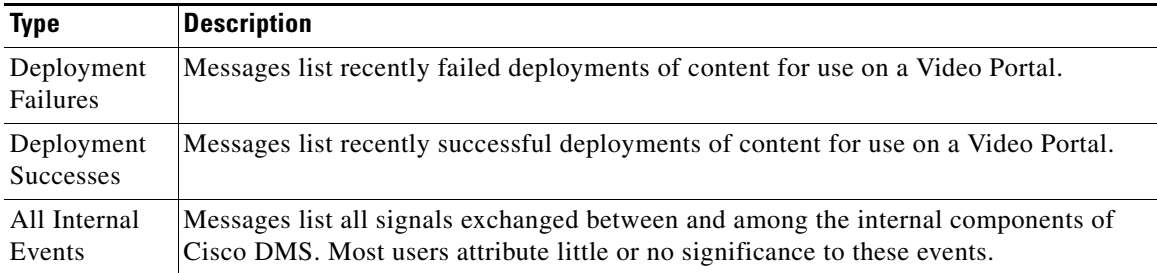

#### **Related Topics**

**•** Managing and Grouping Your DMPs, page 3-12

# <span id="page-21-0"></span>**Viewing Appliance Processes and Restarting Appliances Remotely**

#### **Procedure**

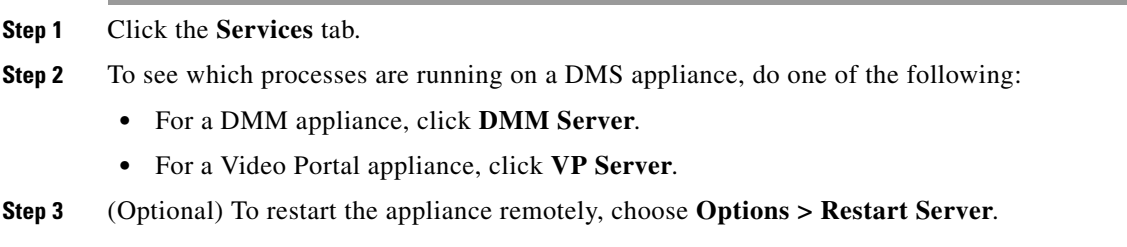